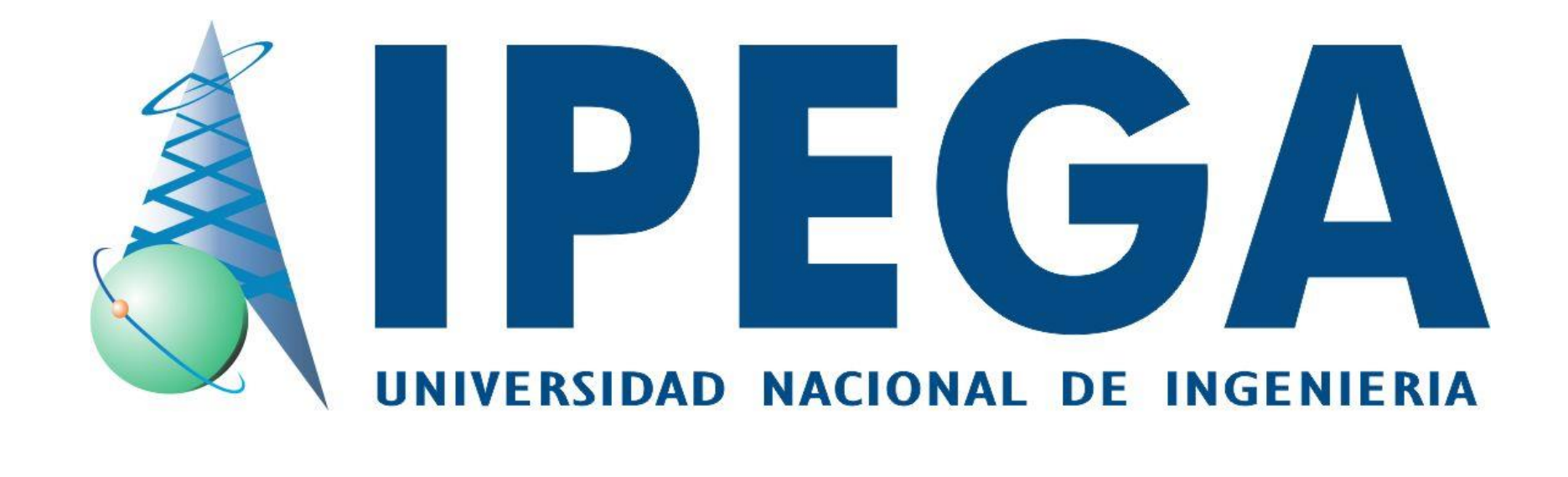

#### **SISTEMA INTEGRADO DE GESTIÓN ACADÉMICA**

**Oficina de Coordinación Académica y Computo <sup>2020</sup> IPEGA**

## **INGRESANDO AL SISTEMA WEB – ALUMNO INGRESANDO AL SISTEMA WEB - ALUMNO**

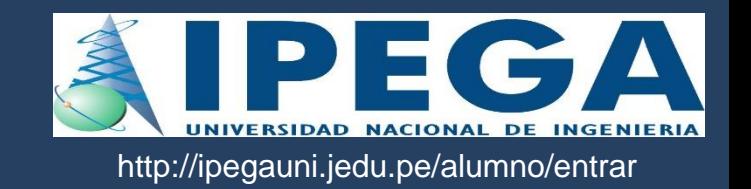

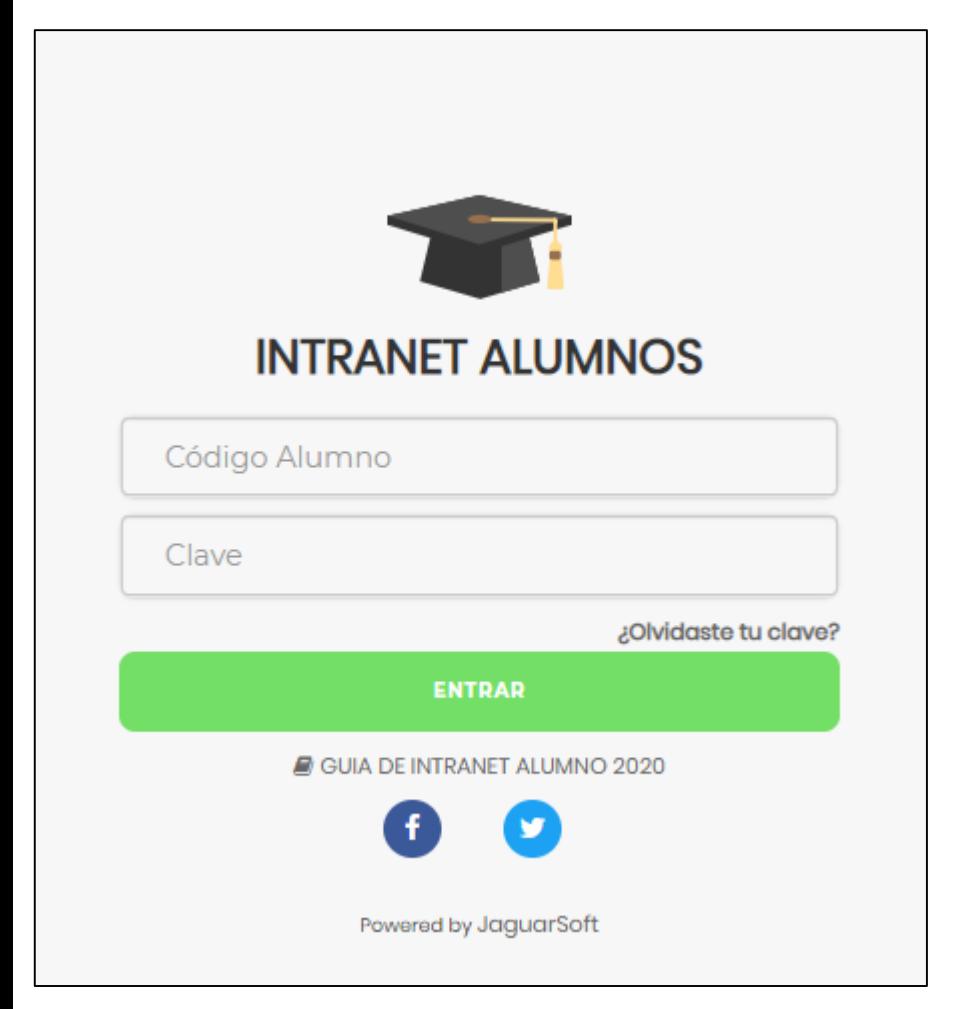

#### <http://ipegauni.jedu.pe/alumno/entrar>

- **El Sistema de Intranet Académico, es un servicio para todos los alumnos del Institución "IPEGA", el cual te permitirá acceder y gestionar tu información académica.**
- **El acceso al sistema es desde cualquier navegador y desde cualquier dispositivo móvil.**
- **Tu usuario y clave es tu código del alumno al ser la primera vez que ingresas.**

#### **INGRESANDO AL SISTEMA WEB - ALUMNO**

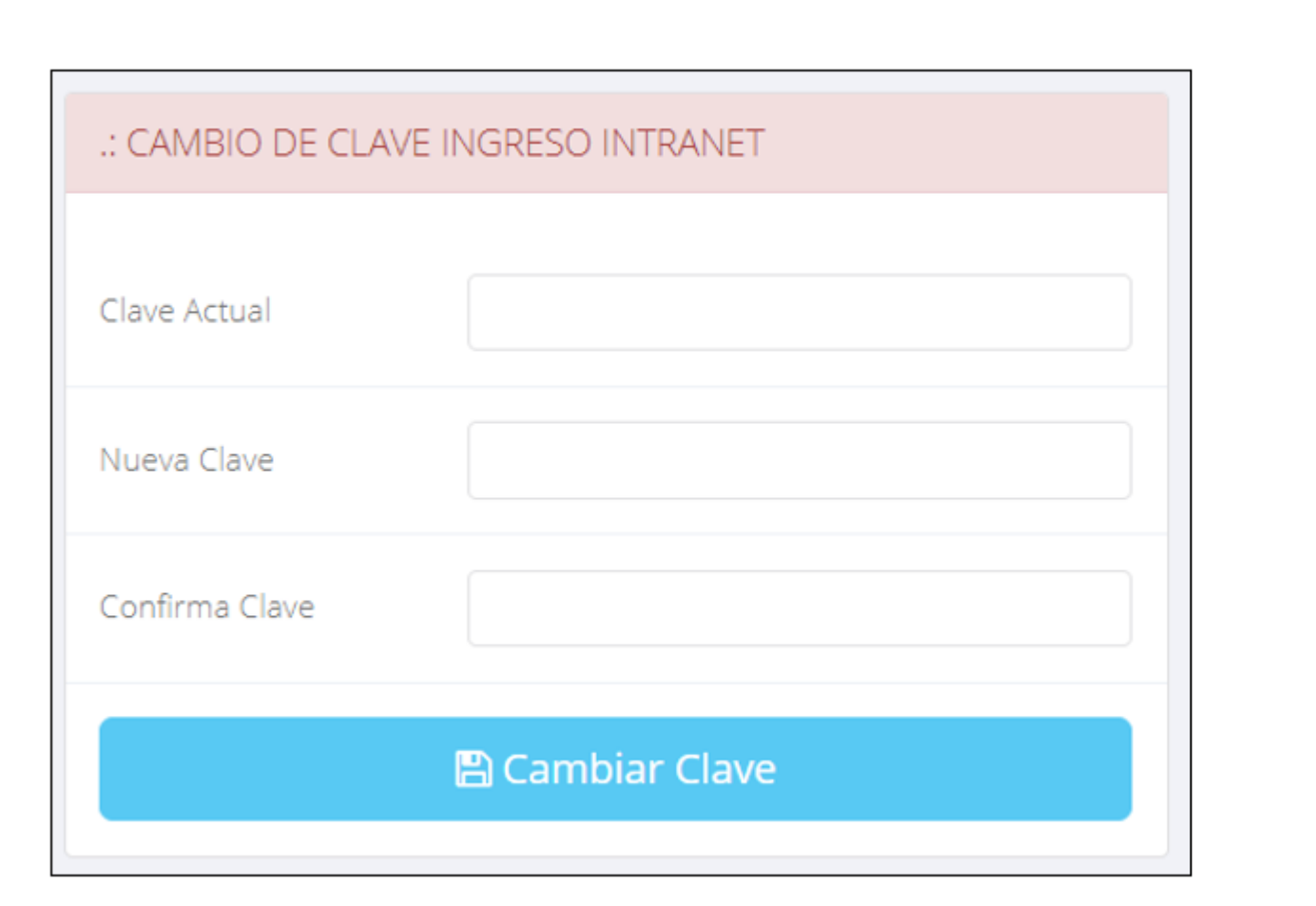

 $\checkmark$  En tu primer acceso a la Intranet Alumnos debes cambiar tu clave de acceso.

**http://ifr.sigu.pe/alumno/entrar** http://ipegauni.jedu.pe/alumno/entrar

**INIVERSIDAD NACIONAL DE INGENIERIA** 

 $\checkmark$  Recuerda que también puedes acceder desde tu Smartphone.

### DATOS PERSONALES

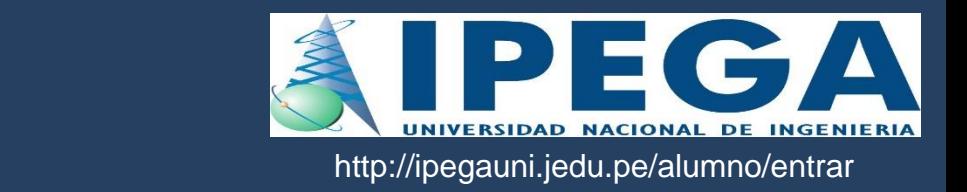

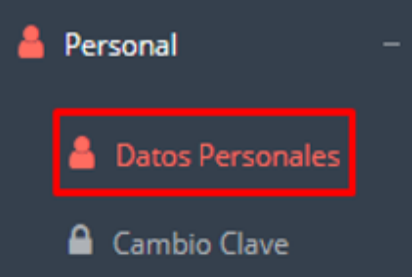

 $\checkmark$  Es importante llenar toda esta información, ya la que usaremos como el medio para comunicarnos contigo y puede requisito ser algún para proceso.

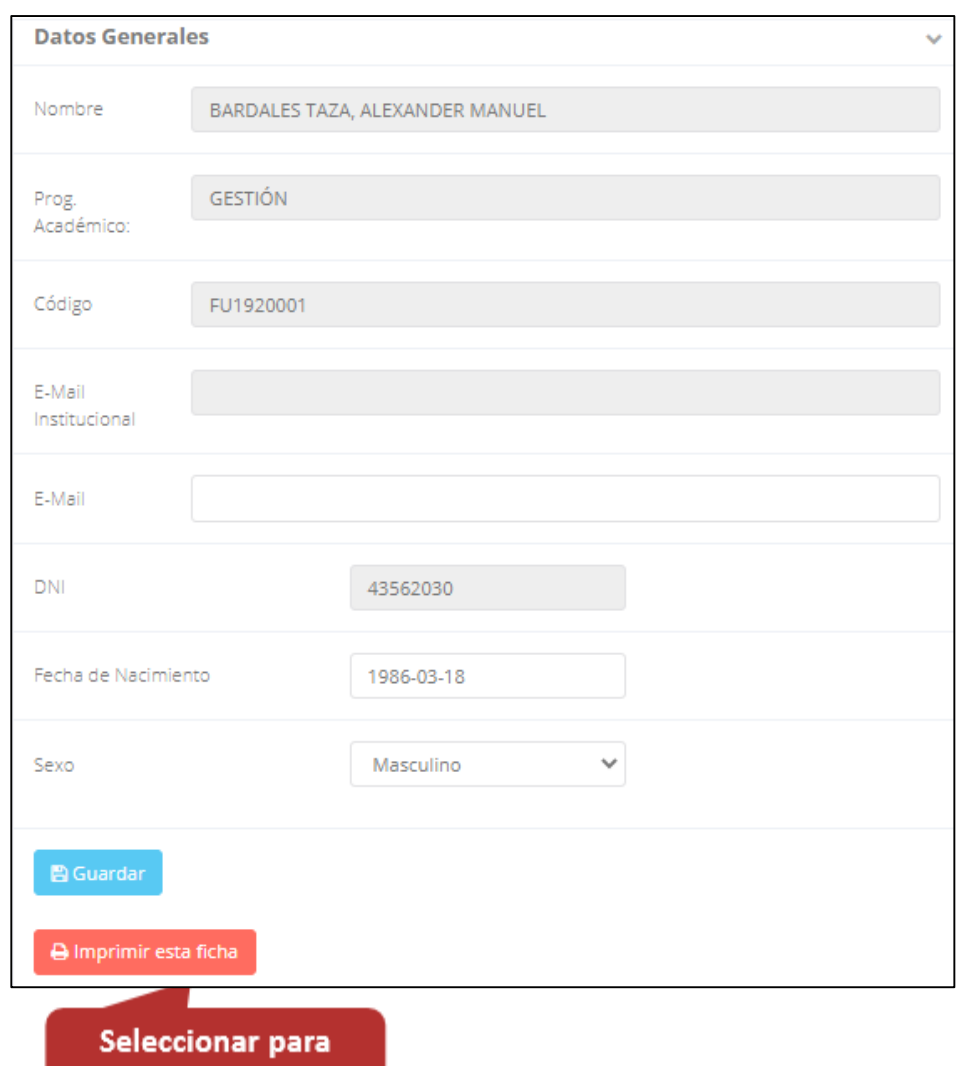

imprimir ficha

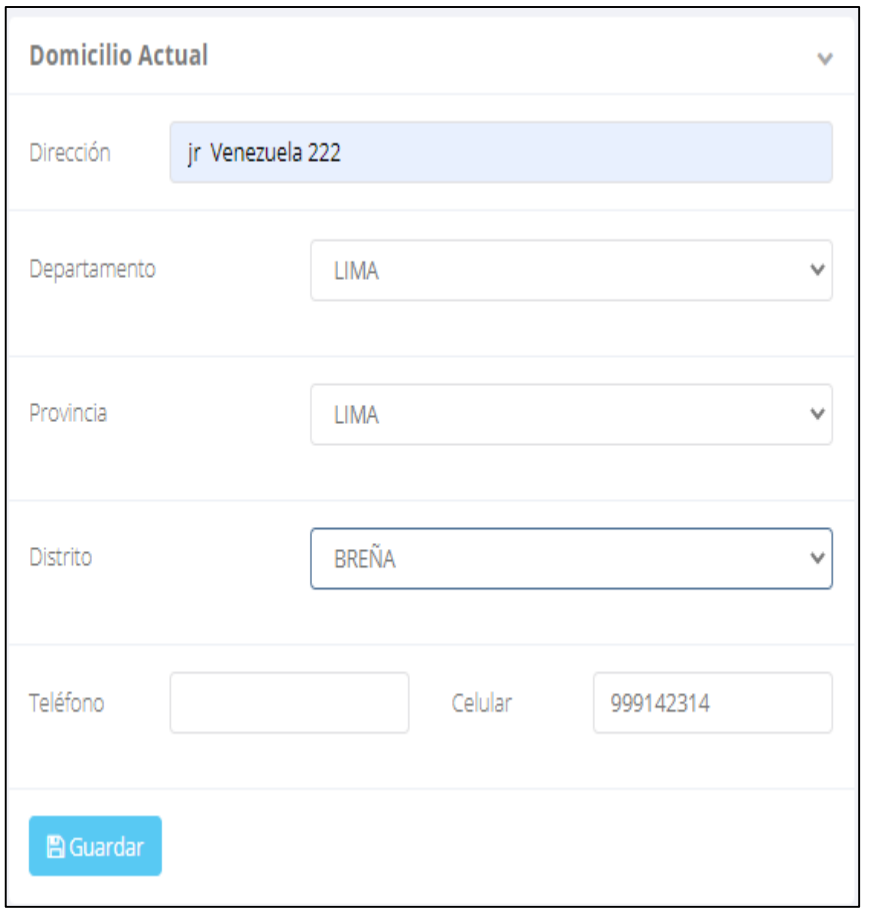

#### **DATOS PERSONALES**

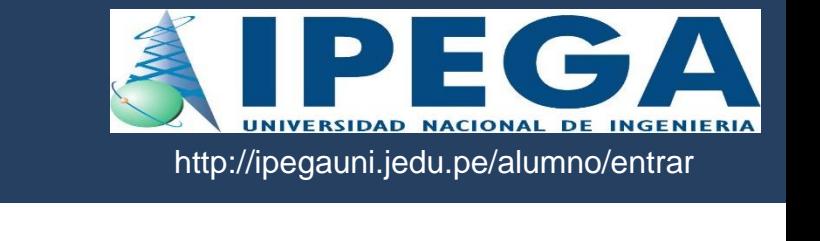

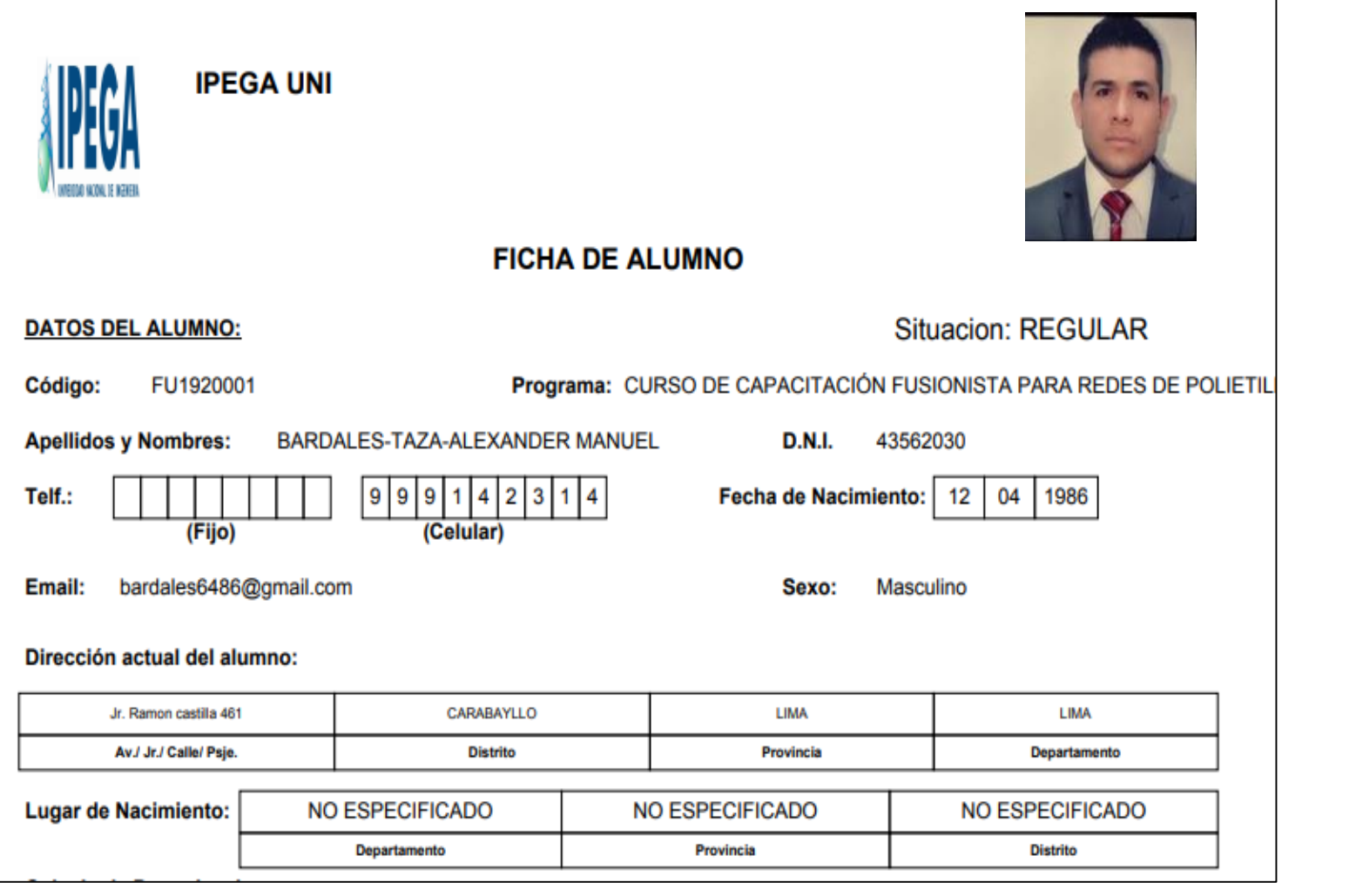

 **Se puede imprimir la ficha de datos personales desde el botón:**

 $\bigoplus$  Imprimir esta ficha

## **PÁGINA DE INICIO**

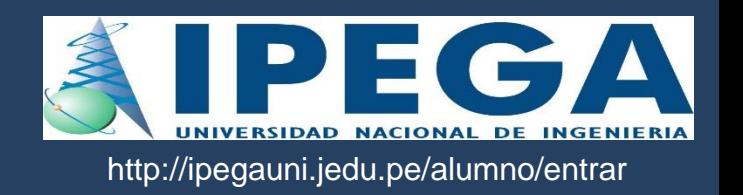

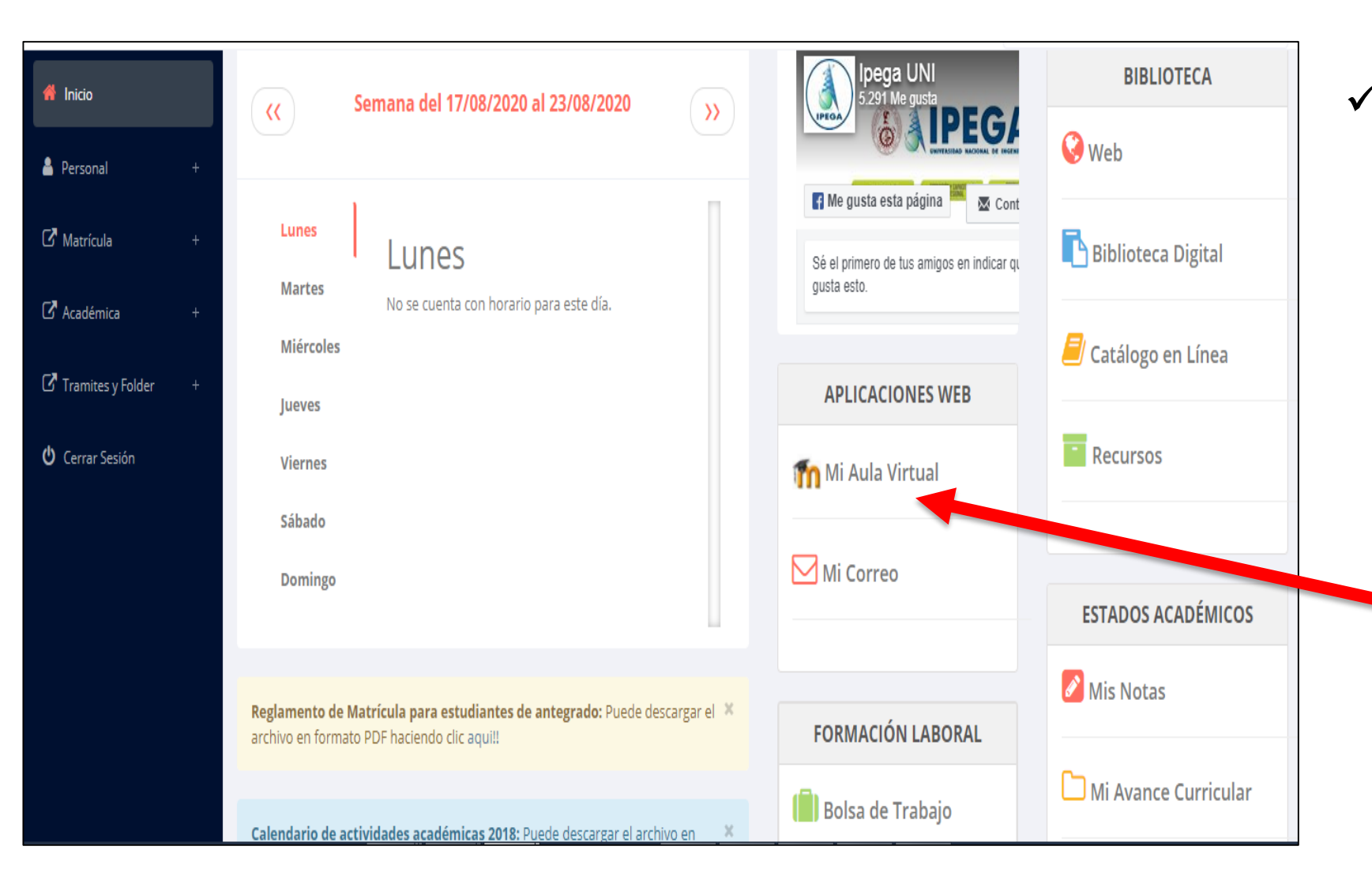

 **Después de cambiar tu clave se mostrará la página de inicio, en la cual puedes observar información académica, reglamento, calendarios y más.**

 **Para acceder a su aula virtual debe hacer click en MI AULA VIRTUAL e iniciaría sesión automáticamente.**

#### **OPCIONES DE LA INTRANET**

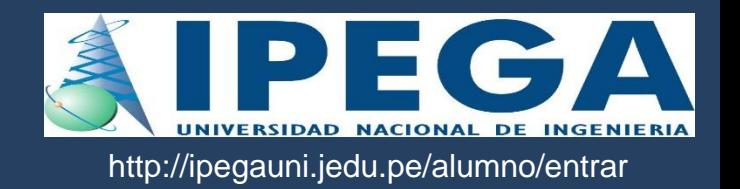

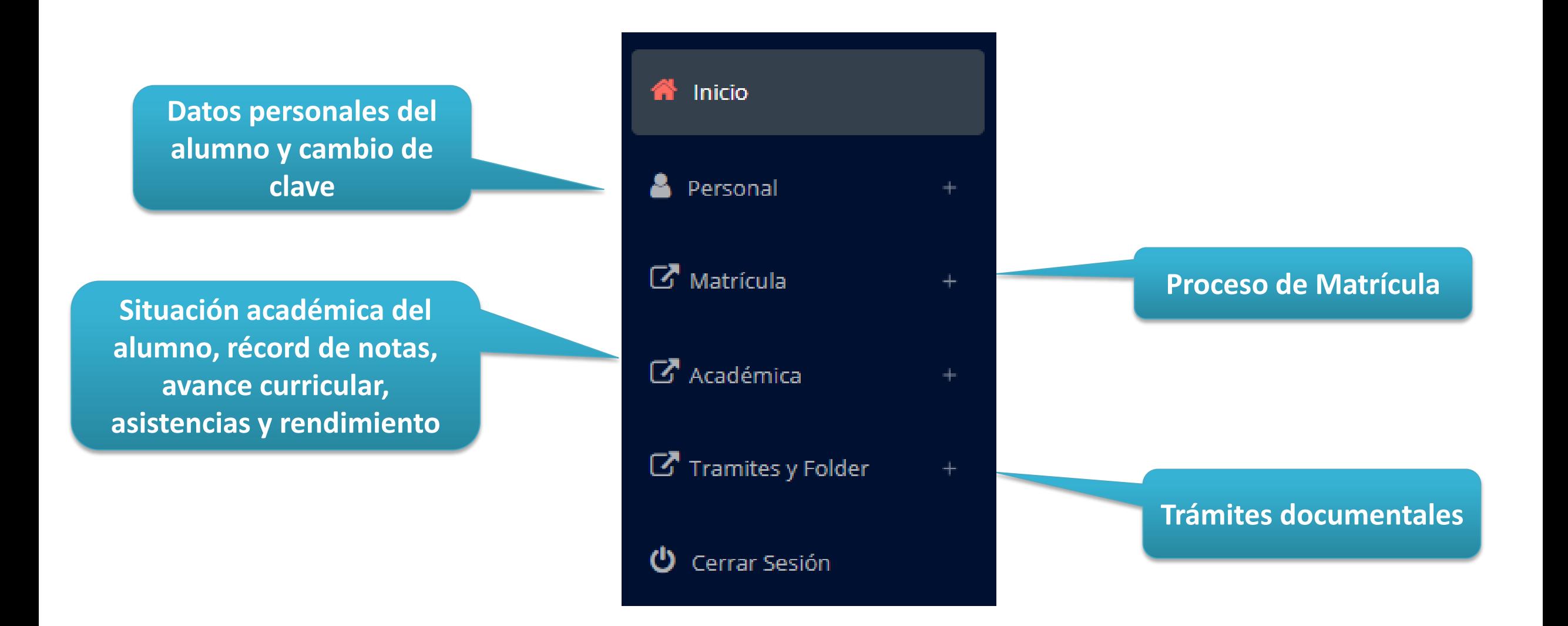

### **OPCIÓN CAMBIO DE CLAVE – ALUMNO OPCIÓN CAMBIO DE CLAVE - ALUMNO**

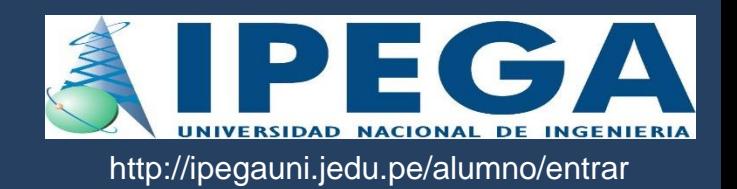

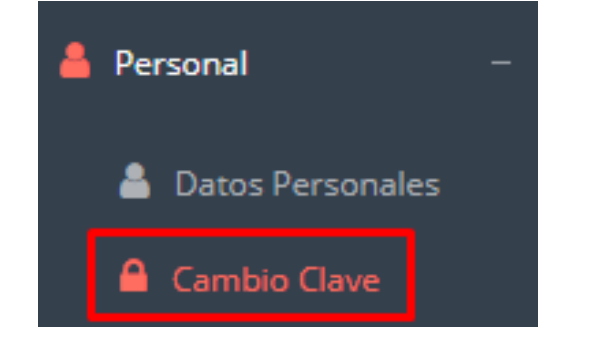

- **Desde esta opción puedes cambiar tu clave de acceso.**
- **Recuerda que también puedes recuperar tu clave o solicitar al área de coordinación académica el reseteo.**

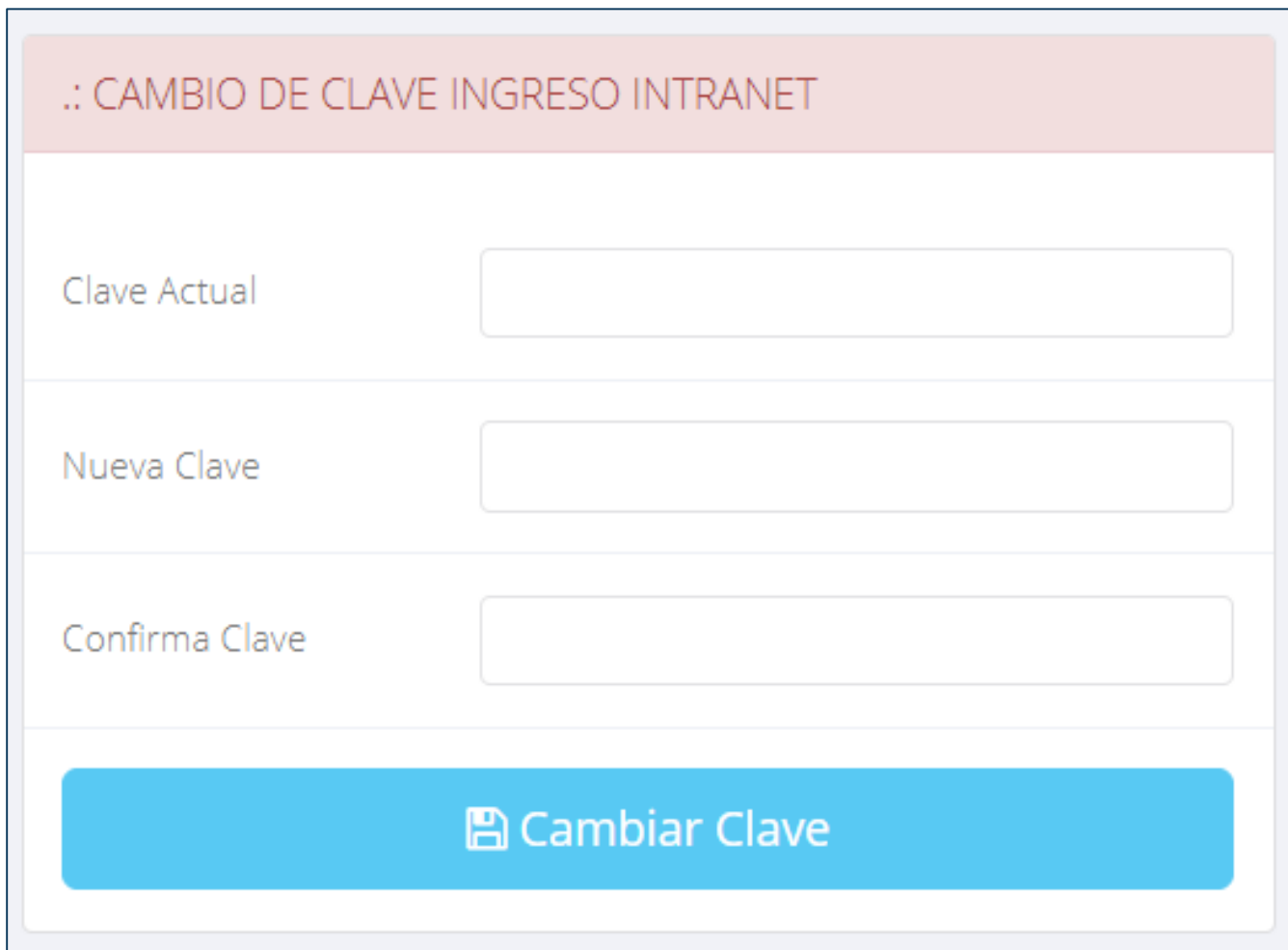

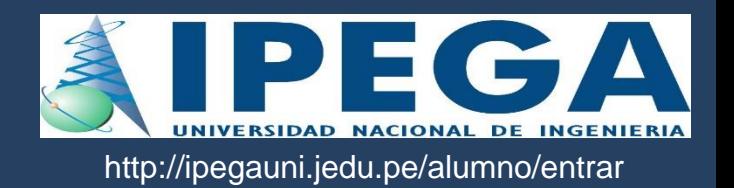

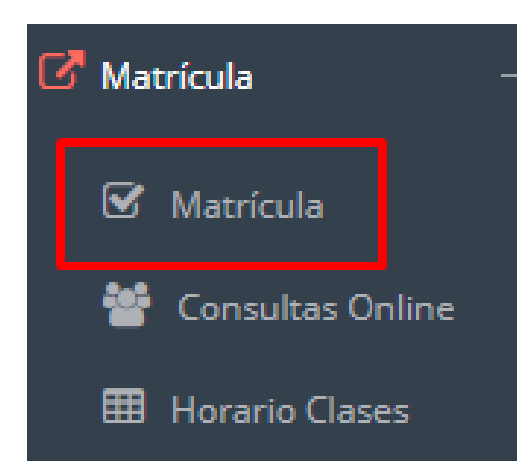

**El alumno puede matricularse desde su intranet, previamente la administración académica debe generar la ficha de matricula y asignar los turnos.**

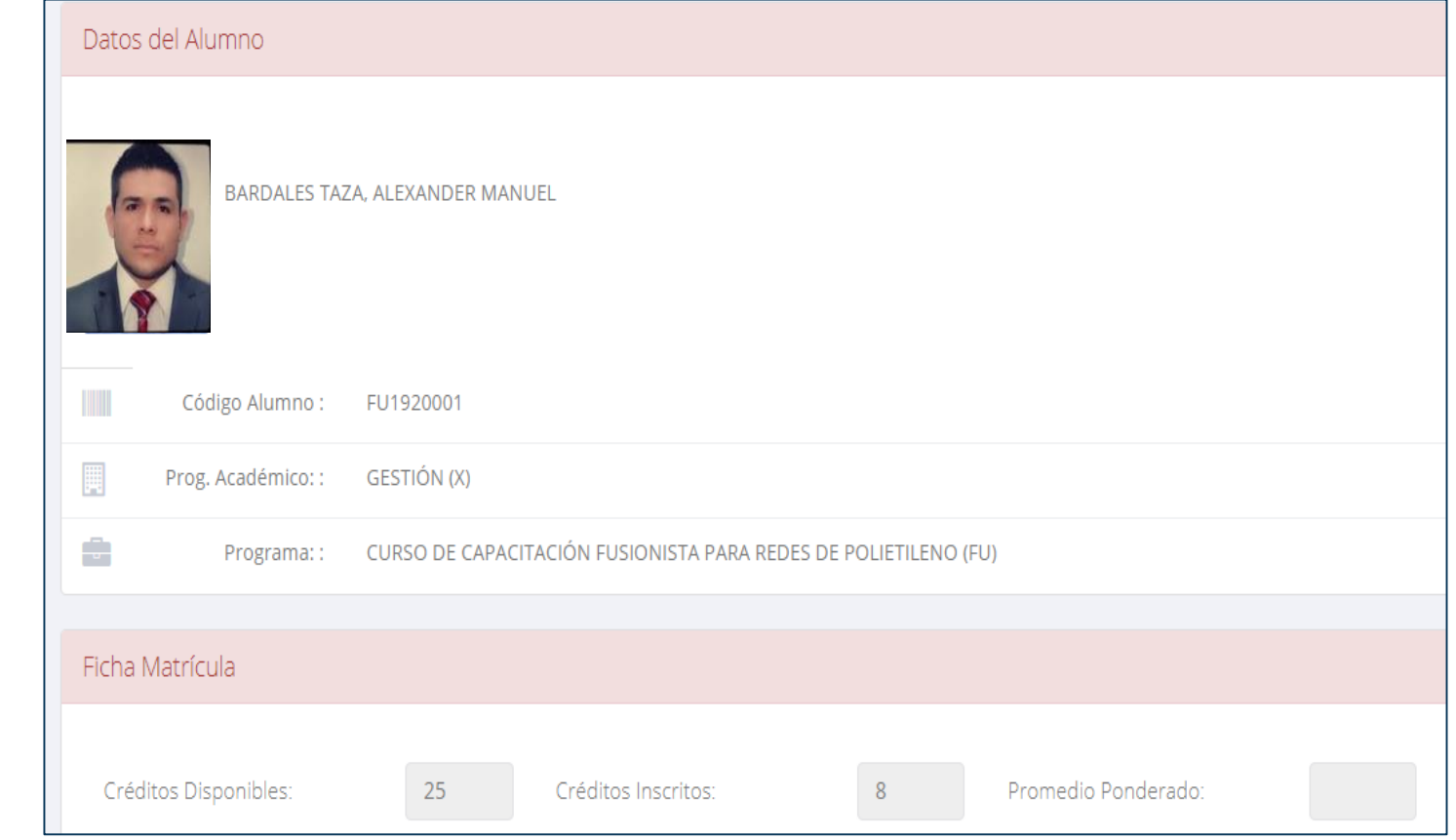

**El alumno puede visualizar los créditos disponibles a matricularse y el promedio ponderado del periodo anterior.**

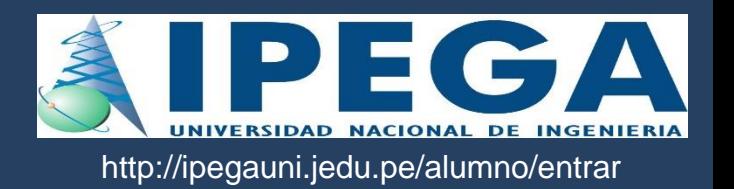

 $\times$  **A** continuación **mostrará los cursos** disponib **a matriculars donde** los códig **de cursos rojos significa** desaprobados **ciclo anterior y donde obligatoriament debe** matriculars

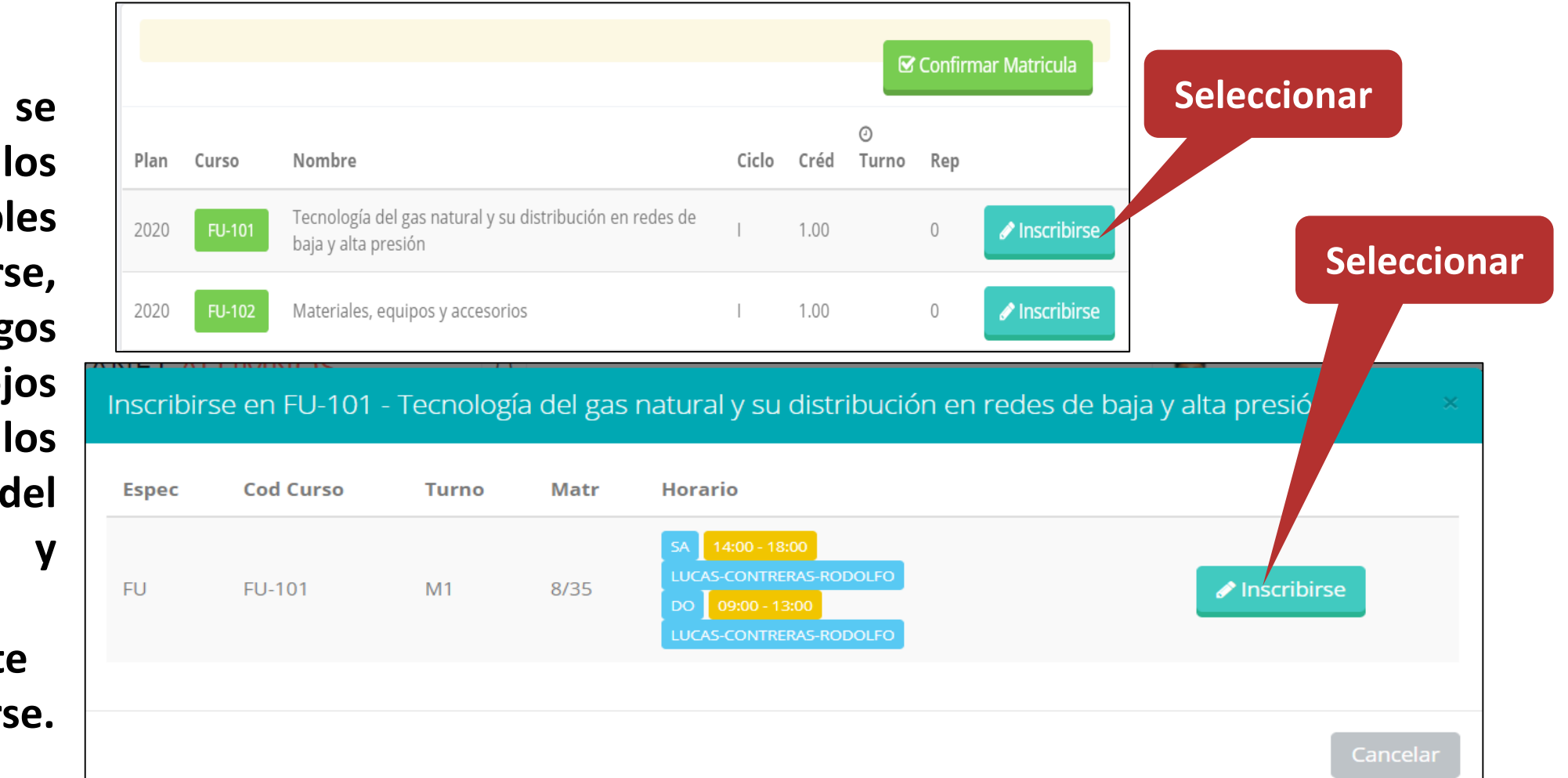

 **El alumno deberá seleccionar un curso y hacer clic en el botón "Inscribirse" y seleccionar un horario / docente a matricularse. Al finalizar las inscripciones se debe confirmar:** Confirmar Matricula

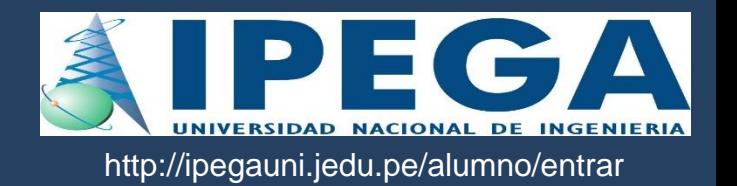

#### **Al seleccionar "Confirmar matrícula", se abrirá una ventana para confirmar.**

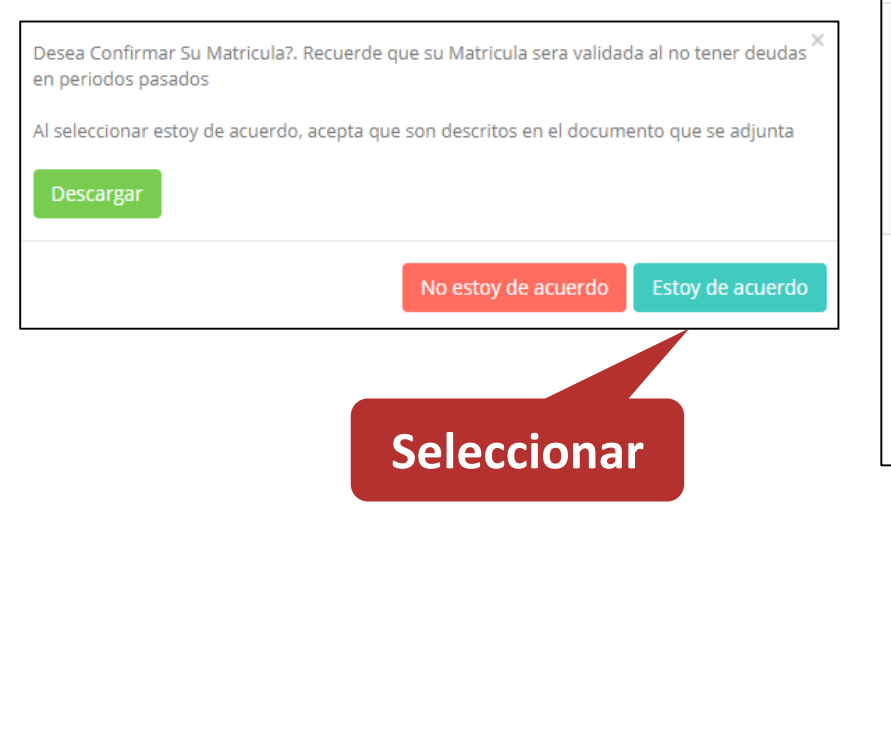

#### **Se mostrará el resumen de la matrícula y puede seleccionar "Ficha Matrícula" para visualizar la ficha en PDF**

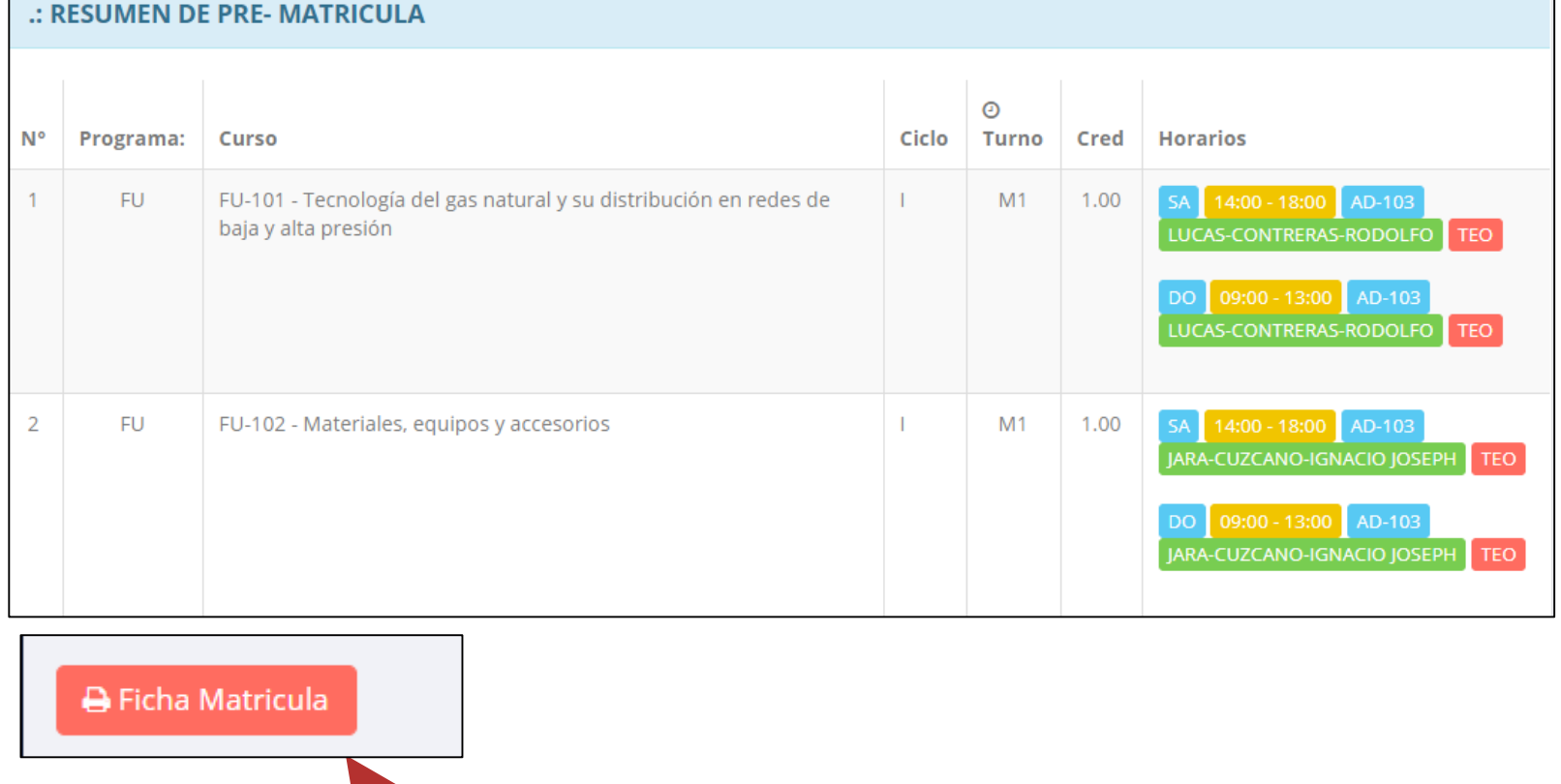

**Seleccionar**

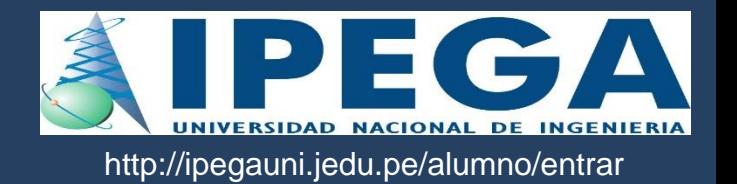

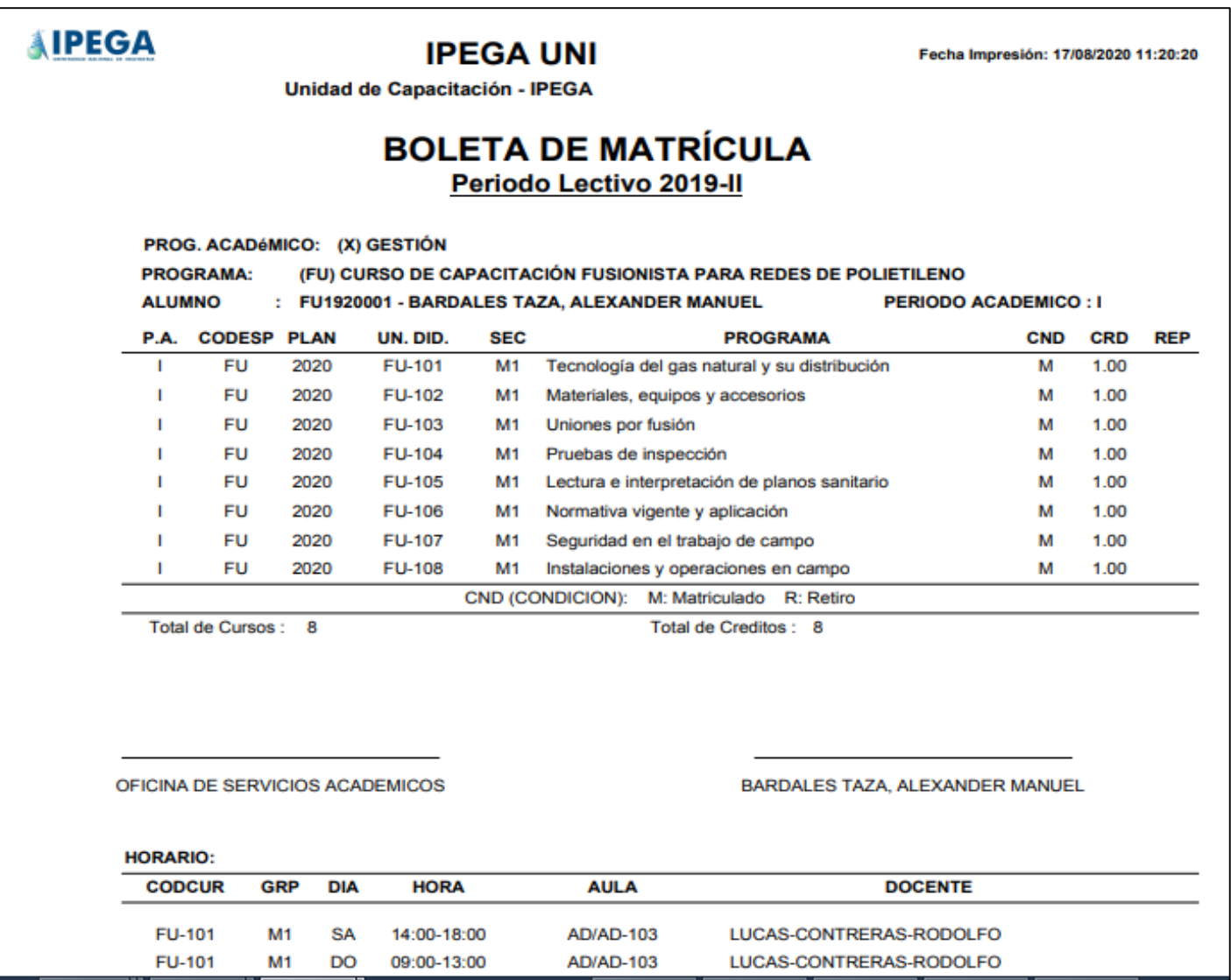

## **ASESORAMIENTO DE MATRÍCULA – ALUMNO ASESORSMIENTO DE MATRÍCULA - ALUMNO**

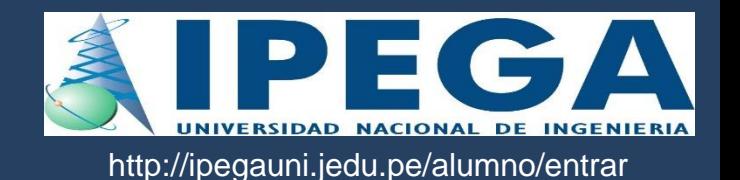

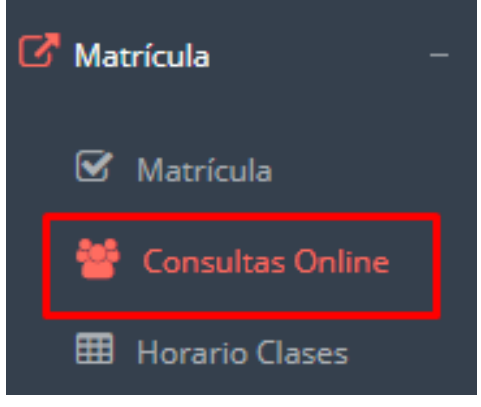

 **El alumno tiene la opción de comunicarse con el administrador de matrícula para que reciba asesoramiento en los cursos a matricularse. Para ello existe un módulo de chat en línea.**

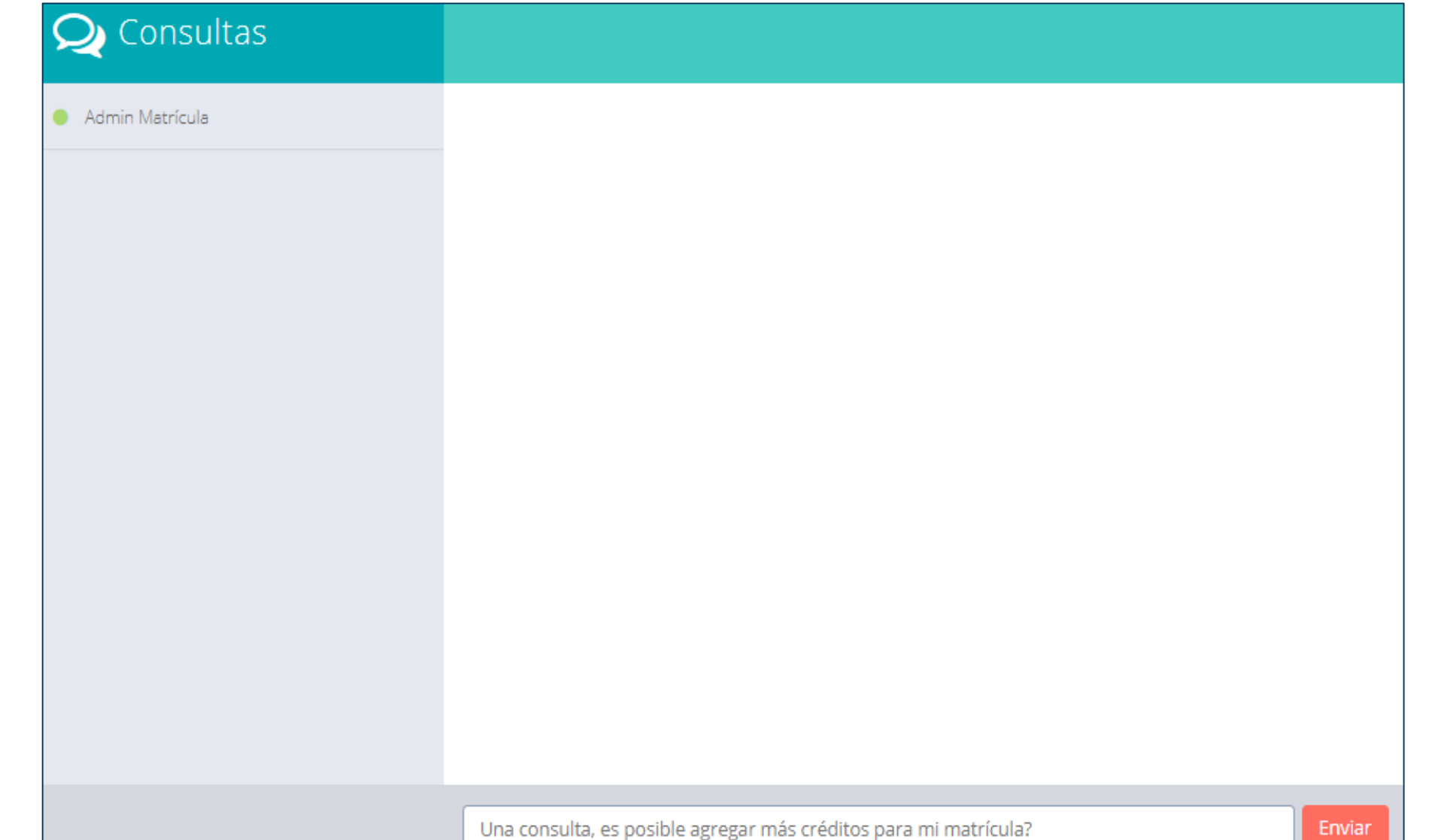

### **NOTAS DEL PERIODO**

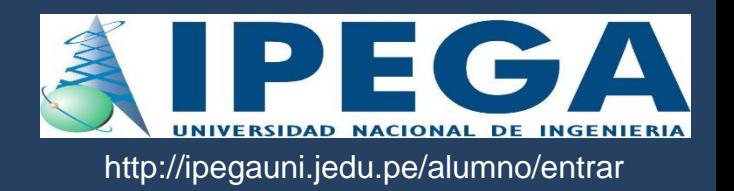

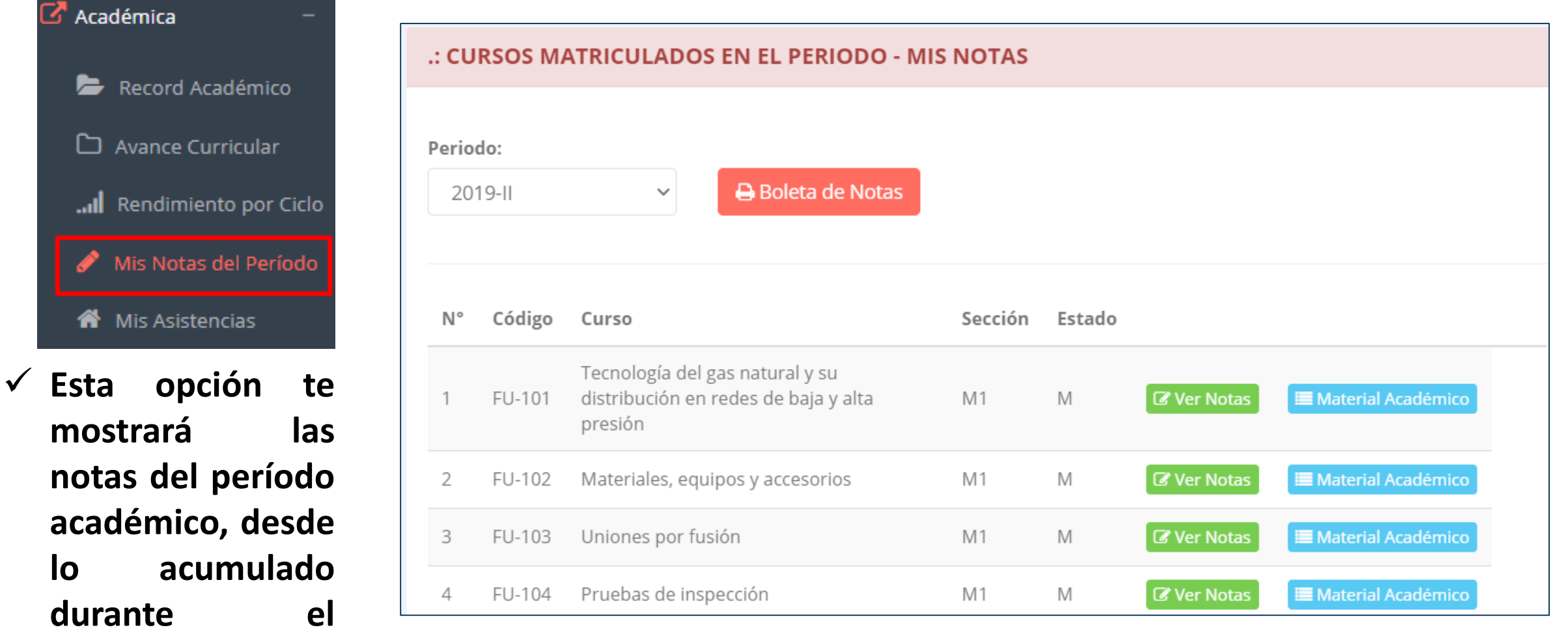

**semestre como la nota definitiva.**

## **ASISTENCIA-ALUMNO ASISTENCIA – ALUMNO**

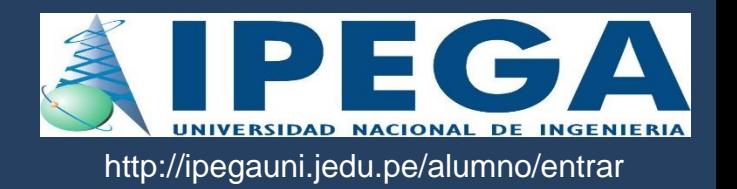

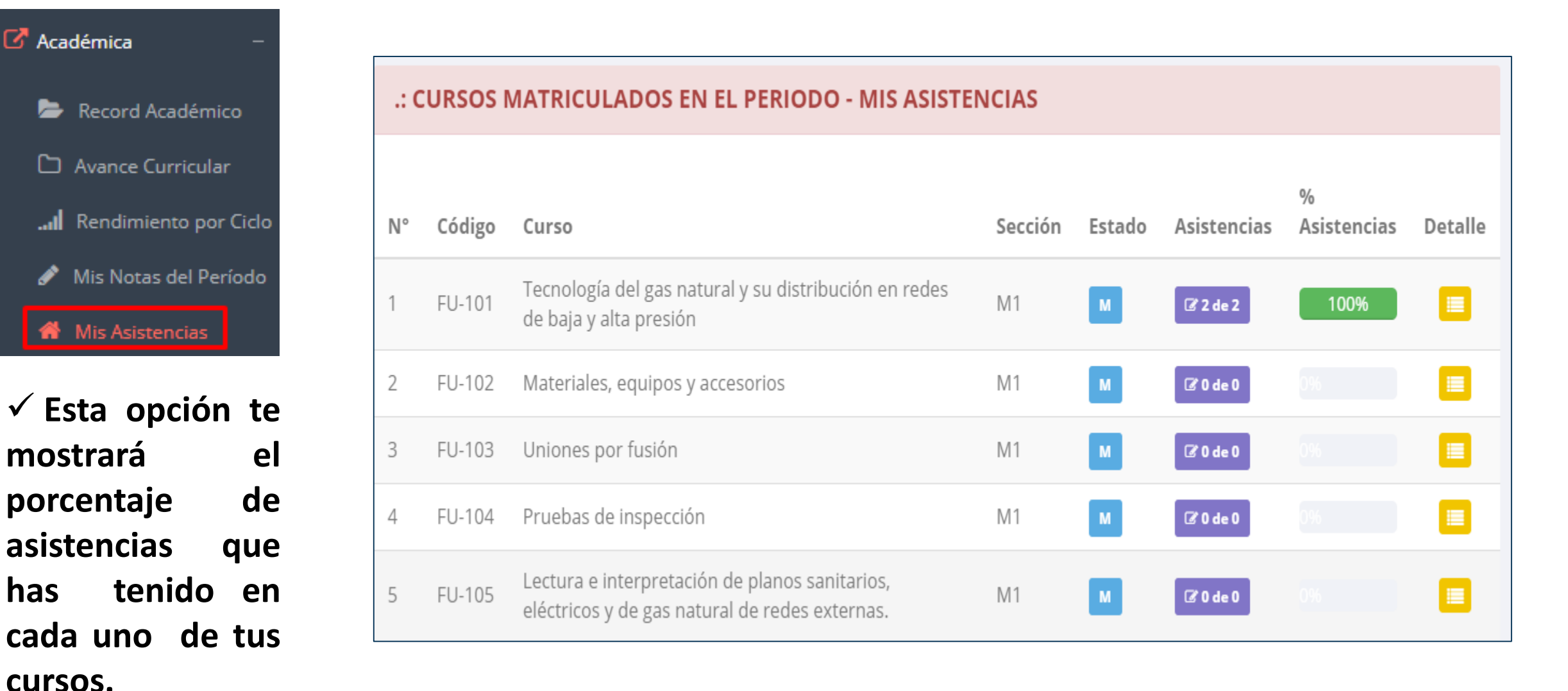

# **TRÁMITES Y FÓLDER TRÁMITES Y FÓLDER**

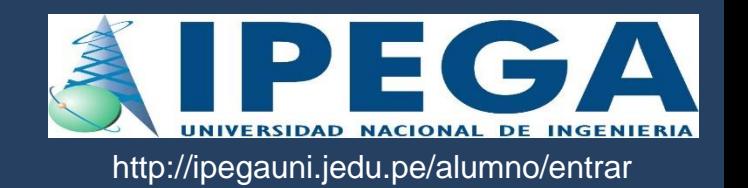

√ El proceso se inicia una vez que el estudiante o alumno realiza una solicitud de trámite, de manera **presencial o online, el personal administrativo registra el trámite para atenderlo, hacer seguimiento del mismo, registrar las observaciones, para el proceso del trámite, si será atendido o derivado y finalizar el trámite, una vez sea procesado por la oficina o responsable correspondiente.**

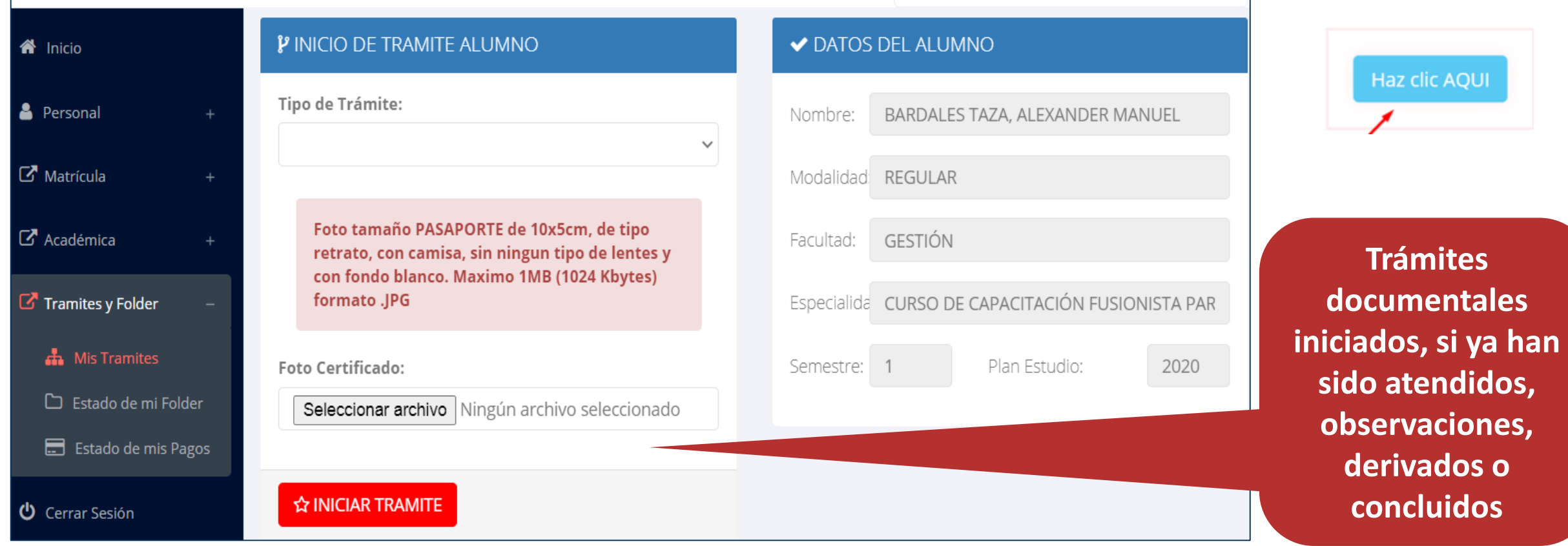

# **TRÁMITES Y FÓLDER TRÁMITES Y FÓLDER**

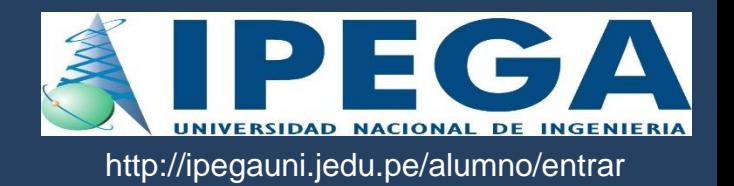

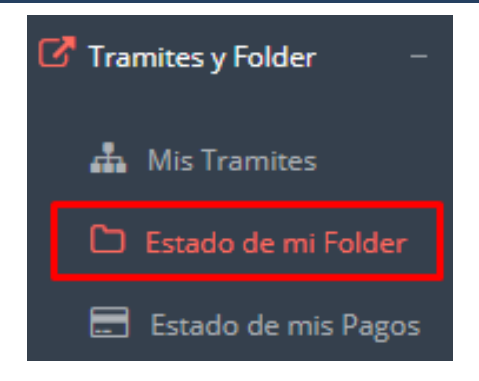

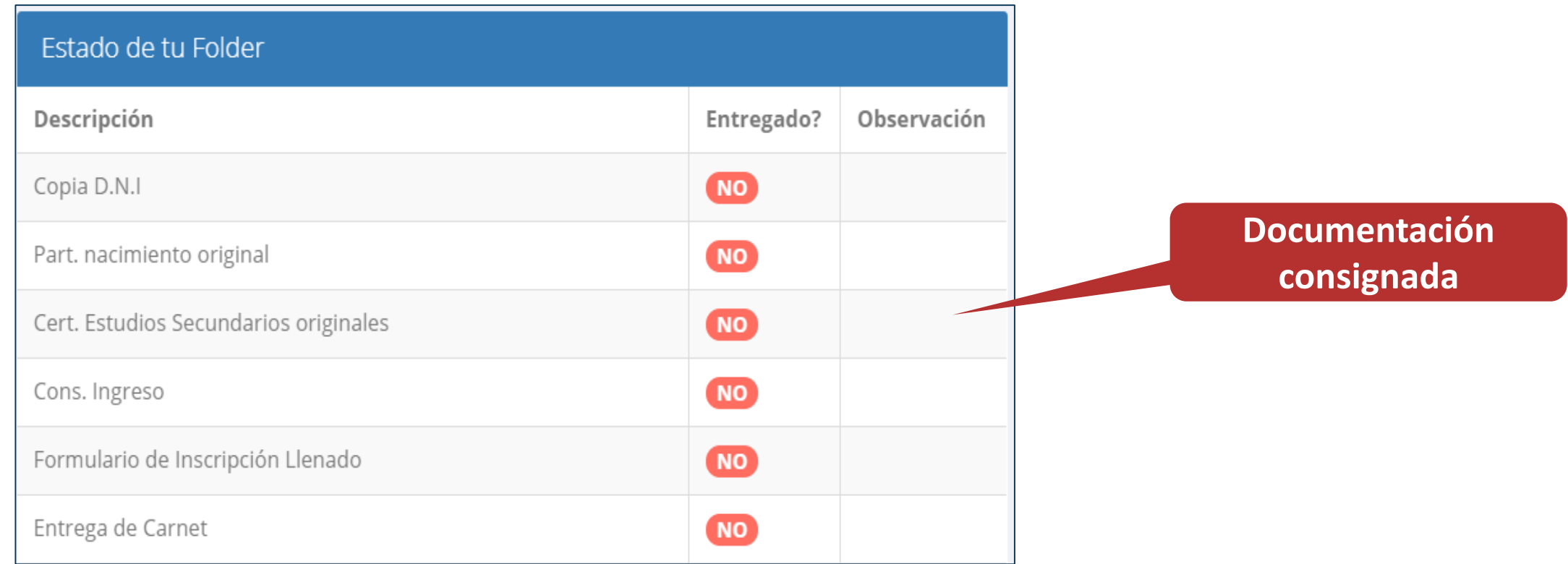

# **TRÁMITES Y FÓLDER TRÁMITES Y FÓLDER – ESTADO DE MIS PAGOS**

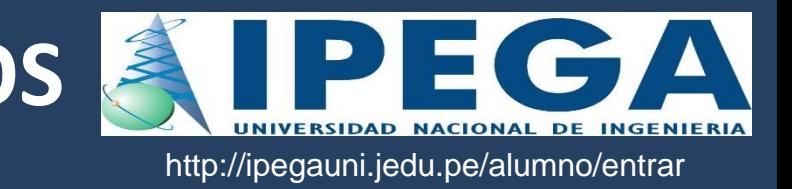

Tramites y Folder **A** Mis Tramites

Estado de mi Folder

**Estado de mis Pagos** 

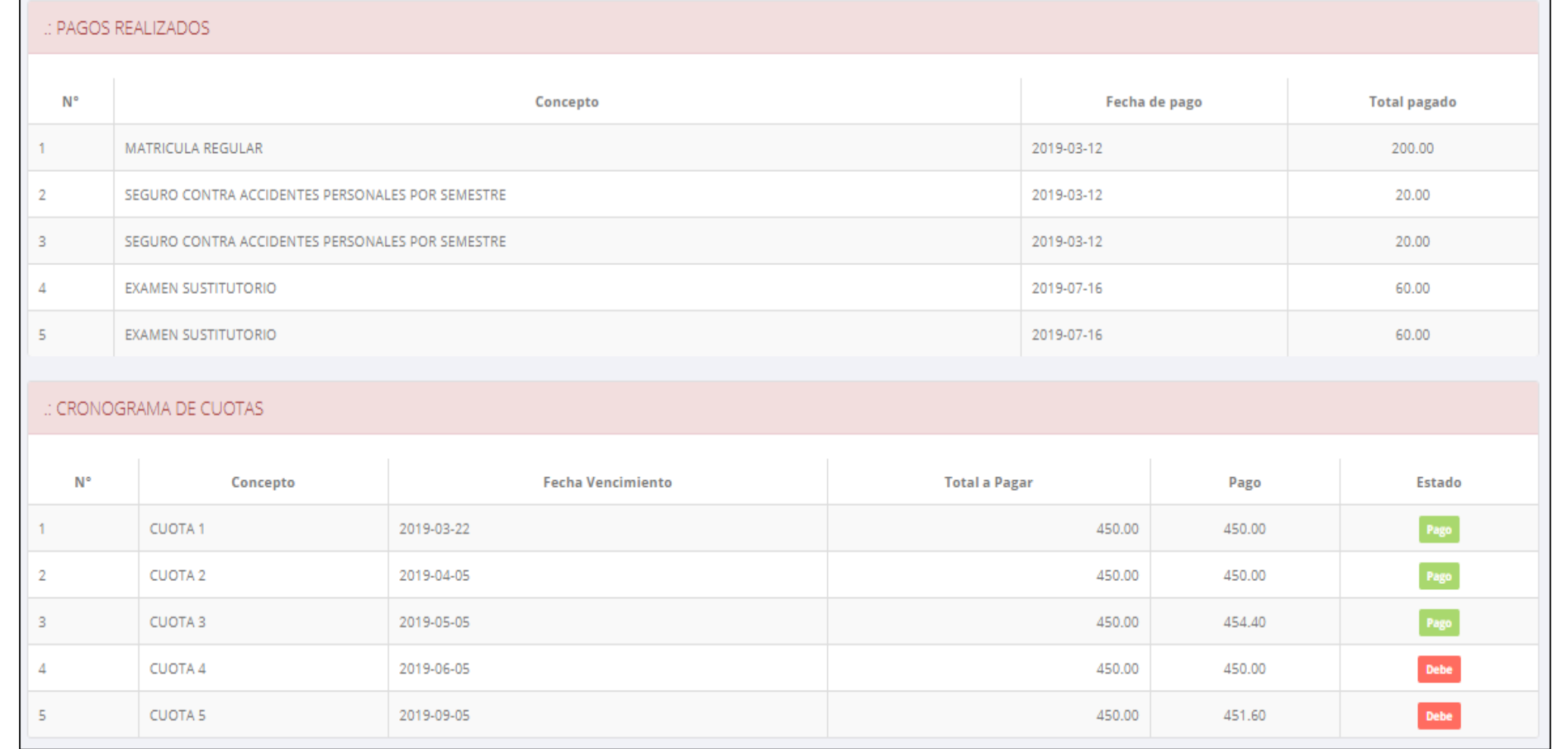

**Pagos realizados y pendientes**